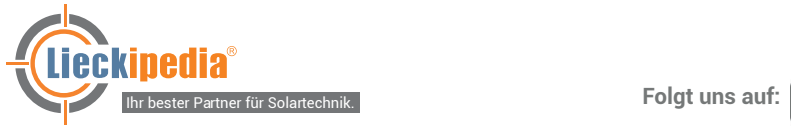

lol <u>in</u> Œ.  $\overline{\phantom{a}}$ 

# **INSTALLATIONSANLEITUNG GROWATT SHINE WIFI-X**

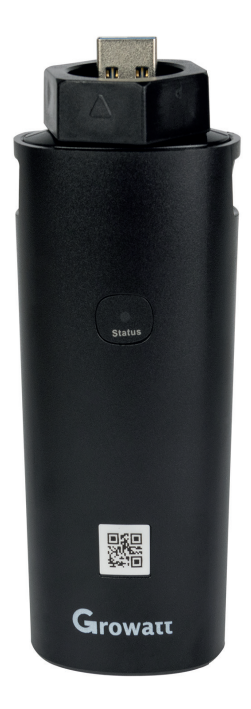

#### **Bitte lesen Sie die Installationsanleitung vor Inbetriebnahme sorgfältig durch.**

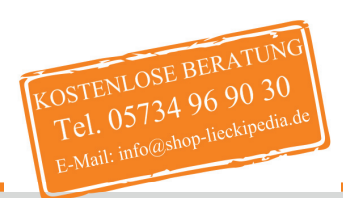

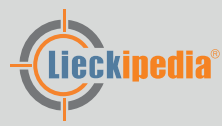

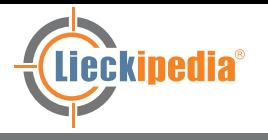

### **Schritt 1 - Verbindung des WiFi-Sticks mit dem Wechselrichter**

- 1. Drehen Sie die USB-Abdeckung des Photovoltaikgerätes gegen den Uhrzeigersinn.
- 2. Drehen Sie das Datenlogger-Schließfach oben und stellen Sie sicher, dass sich das Dreieck auf der Vorderseite und in der Mitte befindet
- 3. Schließen Sie den Datenlogger an den USB-Anschluss des Wechselrichters an, stellen Sie sicher, dass sich das Dreieck auf der Vorderseite befindet, bis sie festgezogen ist.

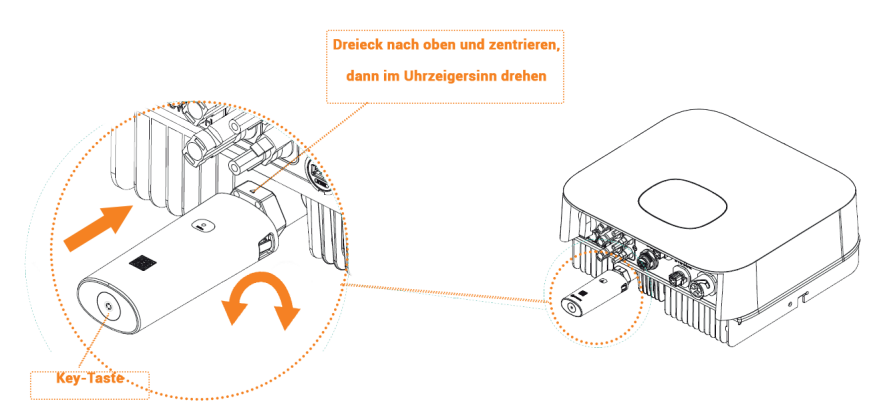

### **Schritt 2 - Wechselrichter einschalten - WiFi-Status prüfen**

- 1. Nach der Anbringung des WiFi-X Modules, den Wechsel richter einschalten
- 2. **C** Rote LED blinkt, das bedeutet der Wechselrichter und der Wifi -Stick kommunizieren miteinander = normaler Zustand.

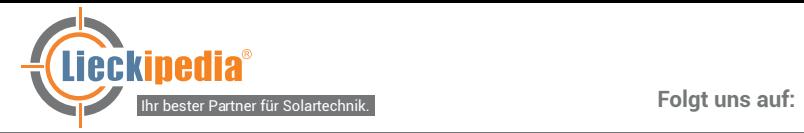

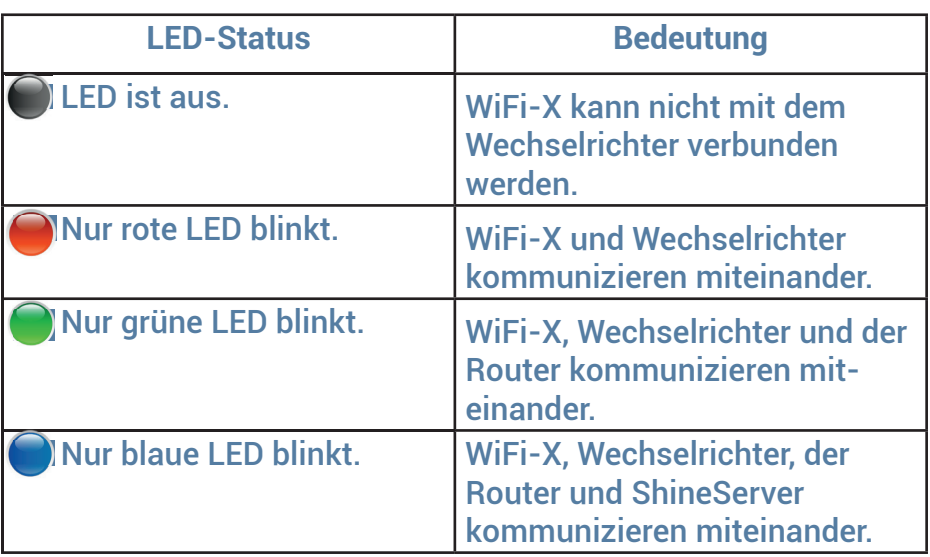

#### **Schritt 3 - Geräte registrieren und hinzufügen**

- 1. Scannen Sie den QR-Code, um die App herunterzuladen oder suchen Sie in iOS/Google Play Store nach ShinePhone, laden Sie sich die ShinePhone-App herunter und installieren Sie diese.
- 2. Weitere Informationen finden Sie unter server.growatt.com

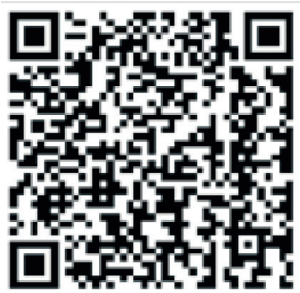

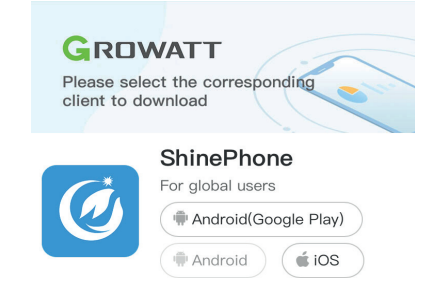

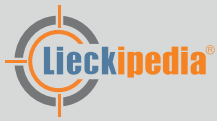

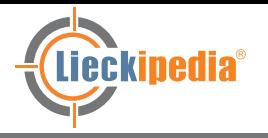

#### **Folgt uns auf:** lo.

## **Installation**

- 3. Verbinden Sie Ihr Mobiltelefon mit dem WLAN Ihres Routers, das über das Shine WiFi-X-Modul kommunizieren soll.
- 3a) Der Routername sollte aus englischen Buchstaben und Zahlen bestehen. Bitte verwenden Sie keine Sonder zeichen, da diese vom System nicht unterstützt werden.
- 3b) Verwenden Sie nur ein verschlüsseltes drahtloses Netzwerk.
- 3c) Öffentliche Netzwerke werden vom System nicht unterstützt, da diese eine zusätzliche Authentifizierung verwenden.
- 3d) Switch/Bridge-Netzwerke werden nicht unterstützt.
- 3e) Das WLAN-Netz muss ausreichend Verbindungs-Balken anzeigen.
- 4. Öffnen Sie die ShinePhone-App und klicken Sie auf den Button "Registrieren".

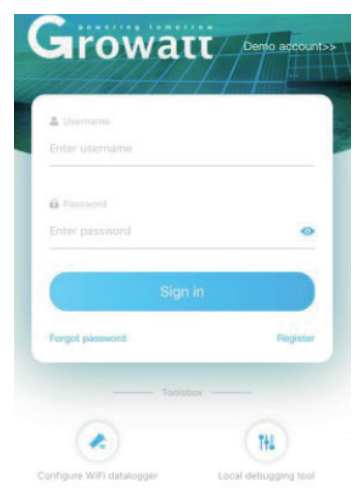

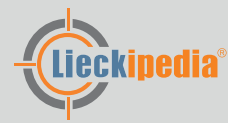

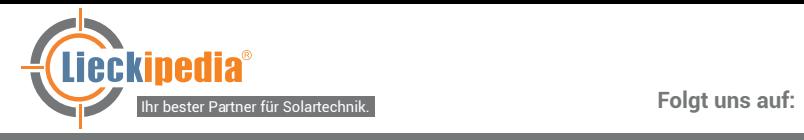

# **Lieferumfang**

- 5. Wählen Sie das Land und Ihre Stadt aus, klicken Sie dann auf "Weiter".
	- Hinweis: Wenn Sie ein falsches Land oder eine falsche Stadt auswählen, wird das System möglicherweise eine falsche Uhrzeit anzeigen.

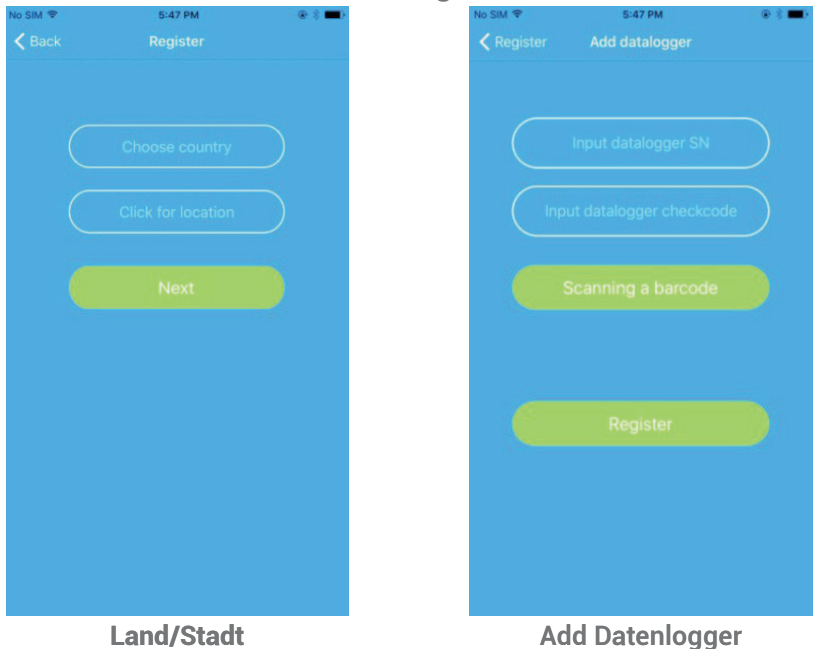

6. Füllen Sie die erforderlichen Informationen aus und klicken Sie auf "Weiter". Anschließend kommen Sie zur Seite "Datenlogger hinzufügen".

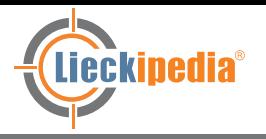

7. Scannen Sie den QR-Code oder geben Sie die Seriennummer und den Checkcode ein. Klicken Sie dann auf "Registrieren", um zum "Set ShineWifi-X" zu gelangen.

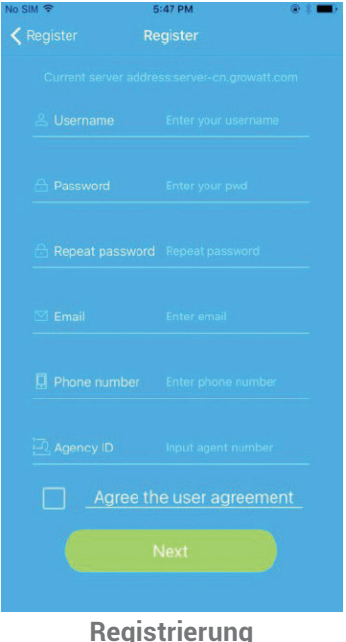

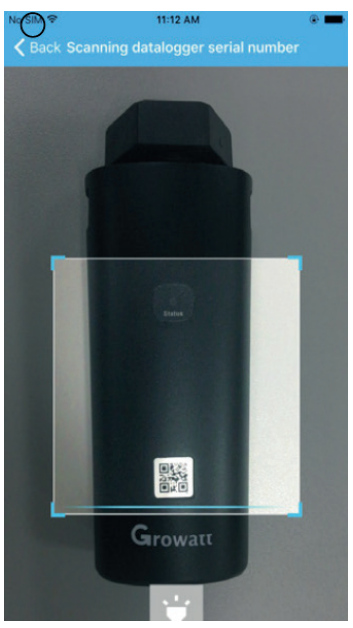

**Registrierung Seriennummer Scannen**

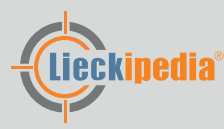

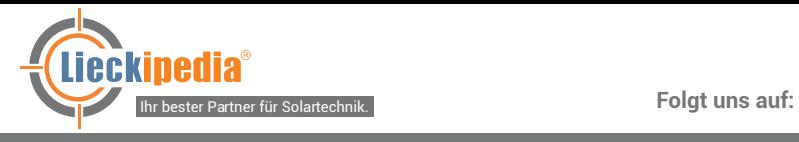

8. Geben Sie das WLAN-Netzwerk und das Kennwort ein und klicken Sie auf "Konfiguration". Nach erfolgreicher Anmeldung wird die Notiz angezeigt "Erfolgreich konfiguriert". Sie werden dann auf die Seite "Meine Anlage" weitergeleitet.

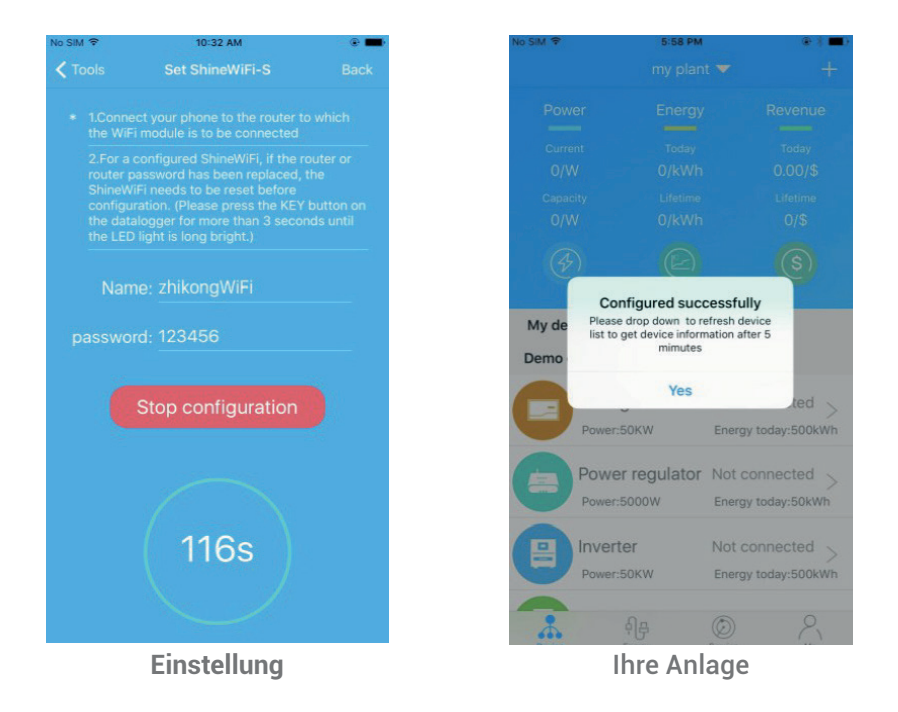

Hinweis: Der ShineWiFi-X verfügt über eine 3-Farben LED. Wenn nur die **blaue LED leuchtet, ist der Router** erfolgreich mit dem Growatt-Shine-Server verbunden.

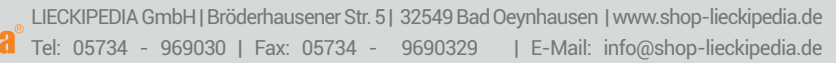

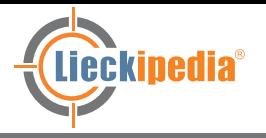

### **Folgt uns auf:**

# **Installation**

9. Falls ein Popup-Fenster mit dem Hinweis "Fehlgeschlagen" angezeigt wird, lesen Sie Anhang A dieser Anleitung zur Fehler behebung durch, um das Problem zu lösen.

 Melden Sie sich danach in Ihrem Konto an und klicken Sie auf "+" rechts oben. Danach klicken Sie auf "Datenlogger-Liste" Drücken Sie lange auf die Seriennummer (mind. 3 Sekunden), bis ein neuer Dialog angezeigt wird. Wählen Sie "Datenlogger konfigurieren" aus, dann wechseln Sie zur Seite "Set Shine Wifi-X", geben Sie den Namen und das Kennwort Ihres Routers ein und klicken Sie auf "Einstellen". Der Verbindungskonfigurationsprozess beginnt erneut.

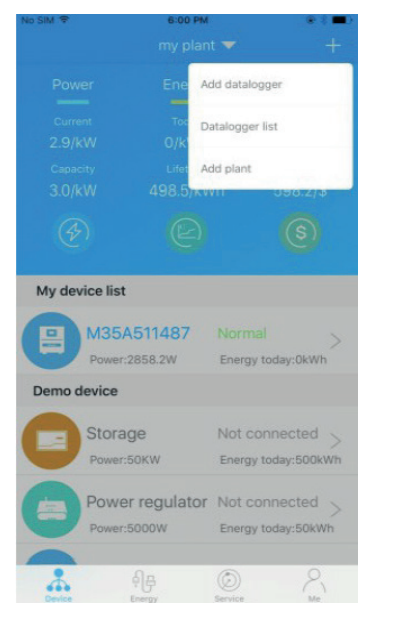

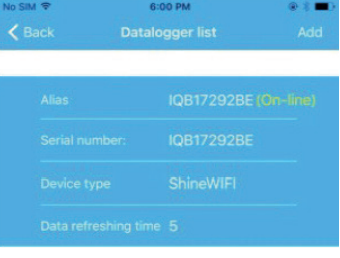

**Meine Seite Datenlogger Liste**

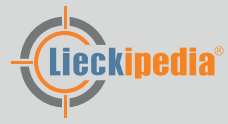

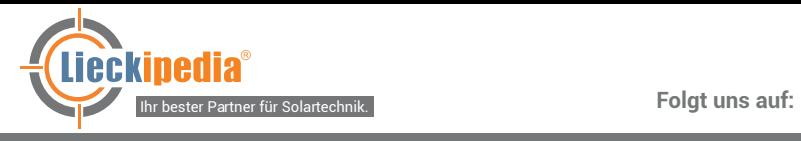

10. Nach erfolgreicher Konfiguration wird auf die Seite "Meine Anlage" gewechselt. Wählen Sie den Wechselrichter in der Liste aus, um die Informationen zu prüfen.

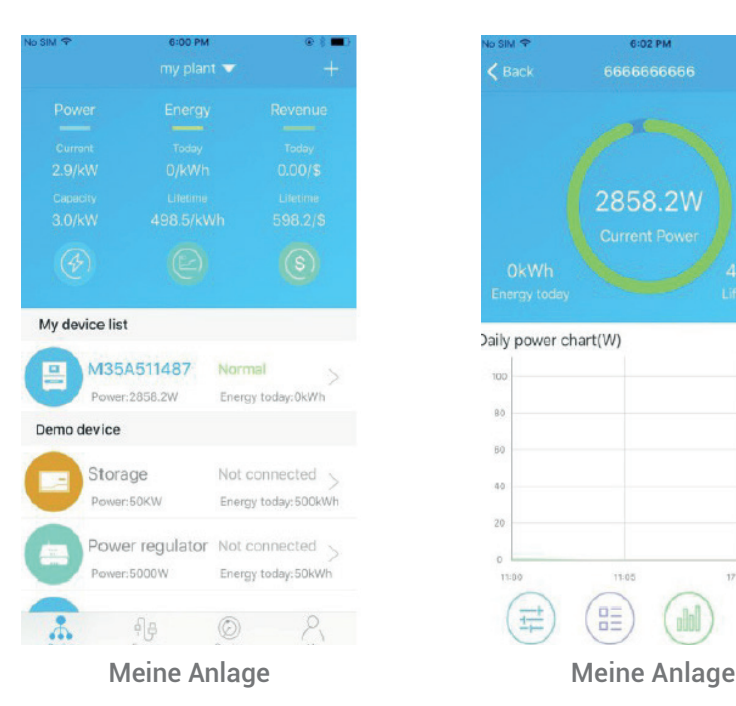

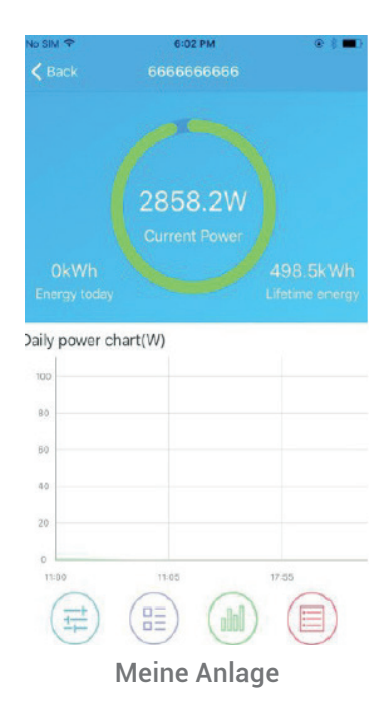

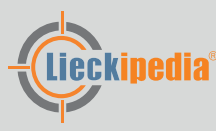

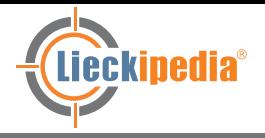

# **Installation / Anhang A**

#### **Schritt 4 - Setzen Sie die Shine-WiFi-X auf die Werkseinstellung zurück**

Wenn Sie das Kennwort von Ihrem Heimrouter geändert haben oder einen neuen Router bekommen haben, müssen Sie die ShineWiFi-X auf die Werkseinstellungen zurückgesetzen und neu konfigurieren.

Drücken Sie hierfür die KEY-Taste für 6 Sekunden, bis alle drei LEDs lange aufleuchten. Melden Sie sich anschließend bei Ihrem ShinePhone-Konto an und klicken Sie auf das "+" oben rechts und drücken Sie lange auf die zu ändernde Datenlogger-Seriennummer.

#### **Anhang A: Bedeutung der Shine WiFi-X-Key-Schalter**

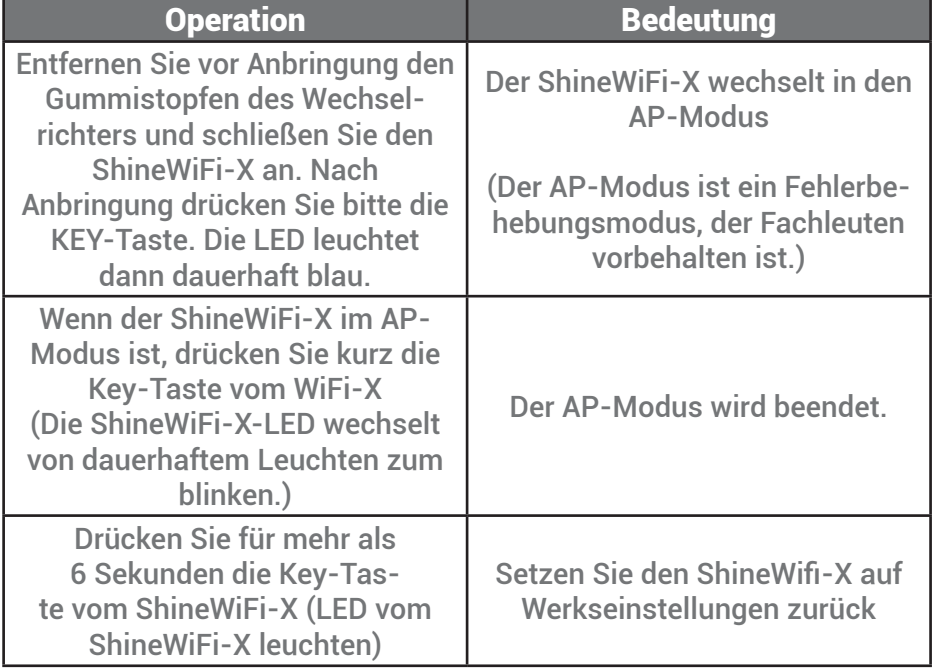

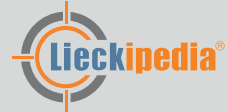

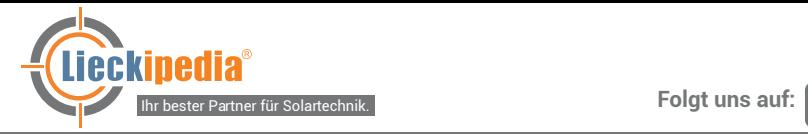

# **Fehlerbehebung**

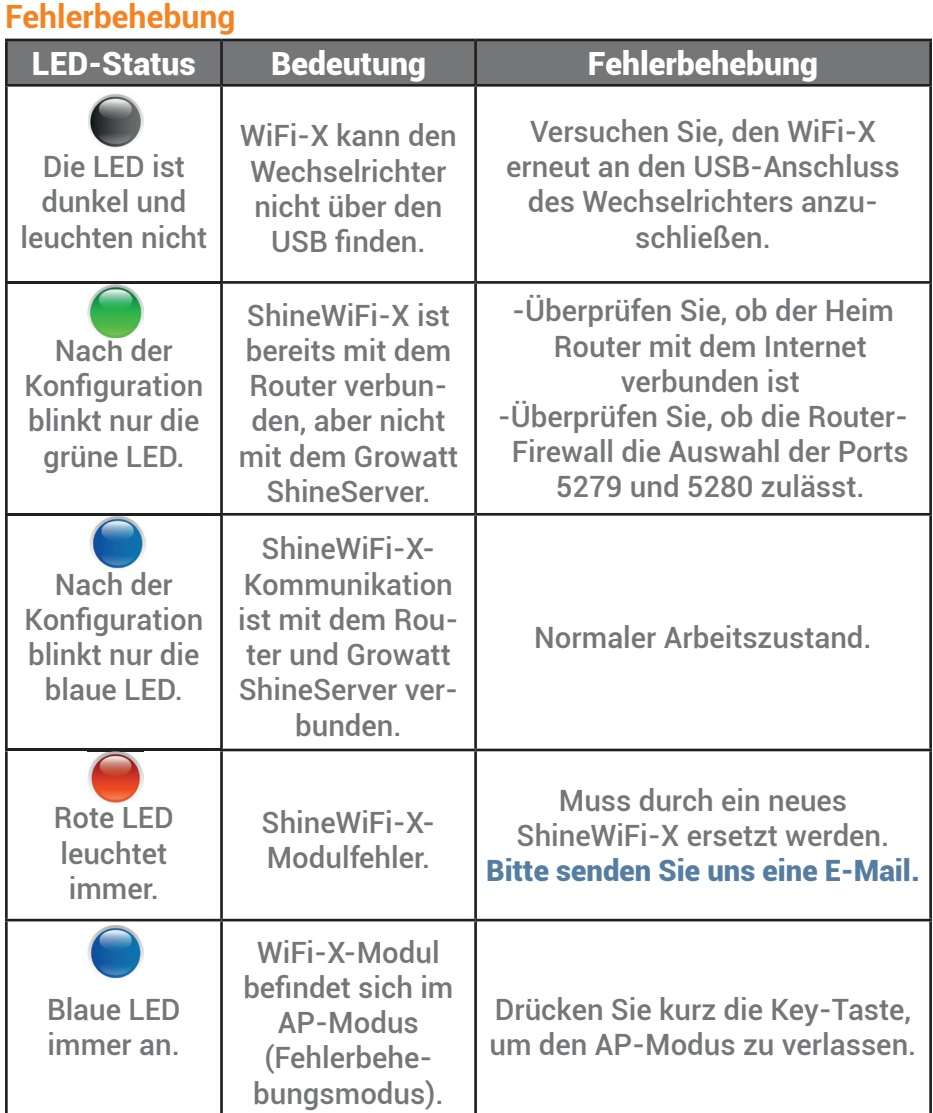

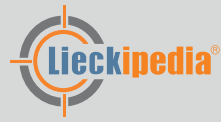

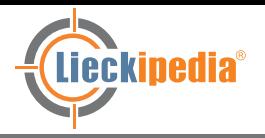

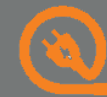

# **Fehlerbehebung**

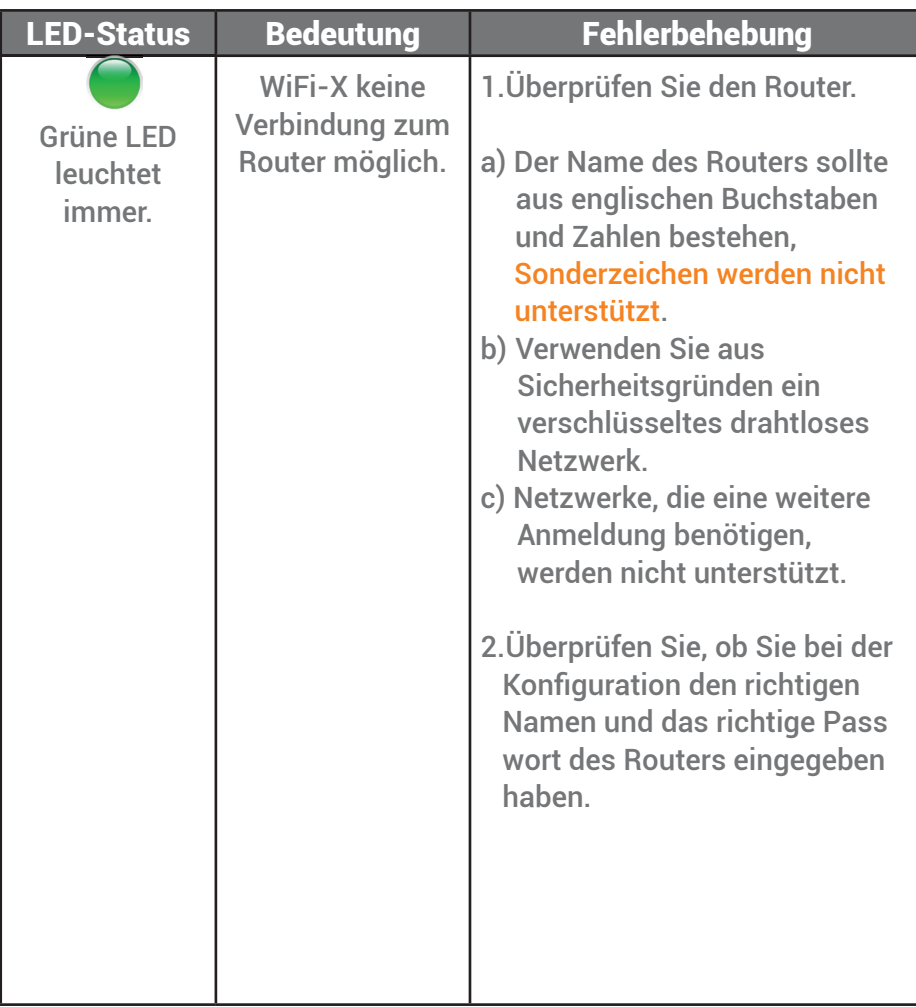

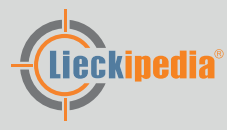

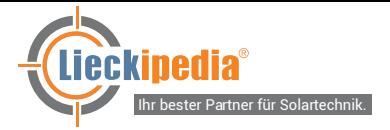

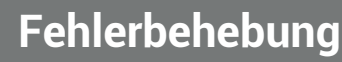

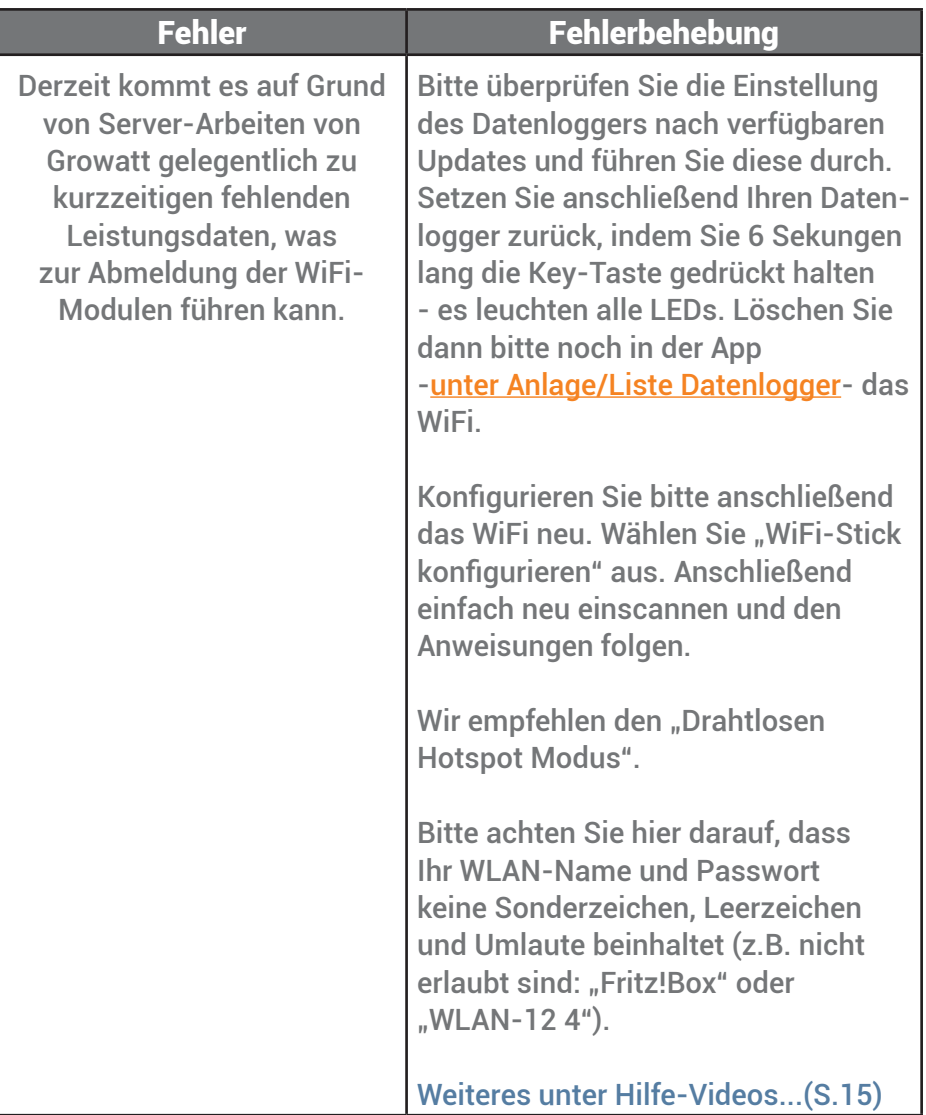

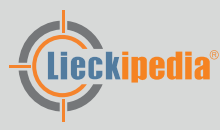

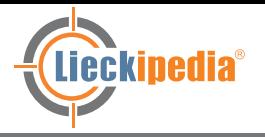

Folgt uns auf: **F @ D** in

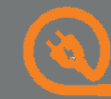

# **Fehlerbehebung**

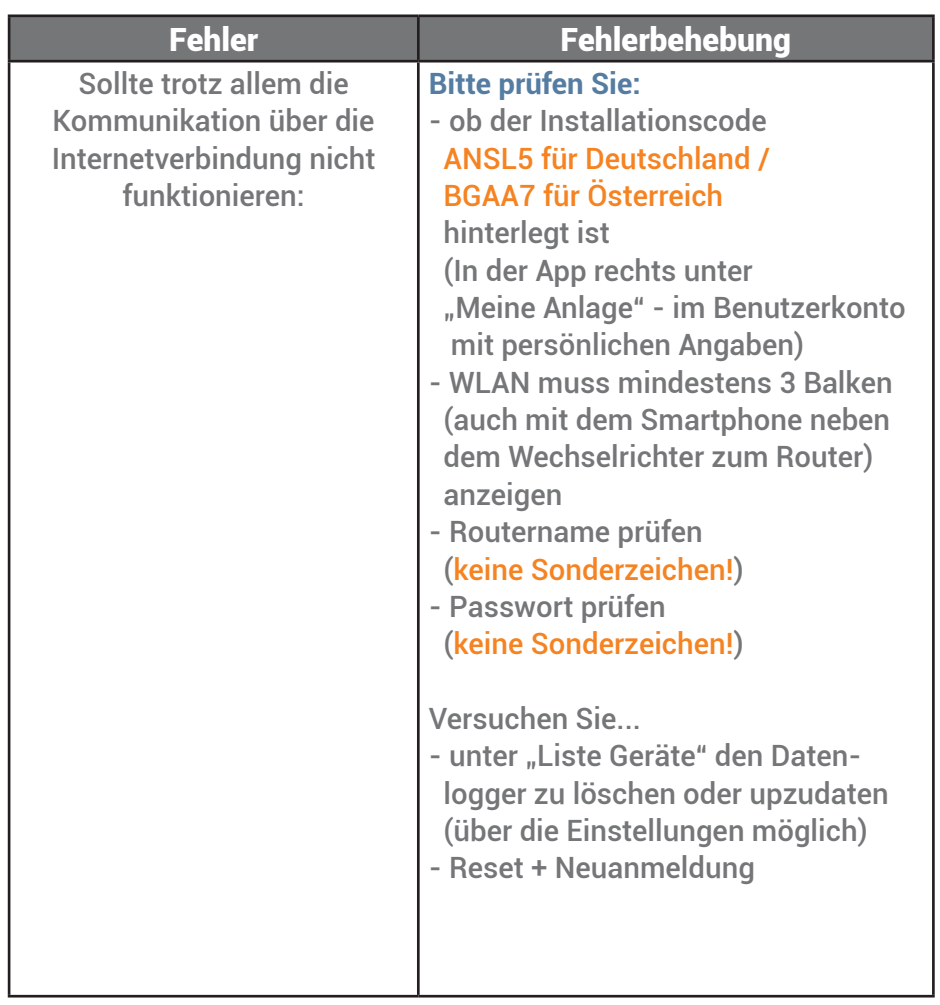

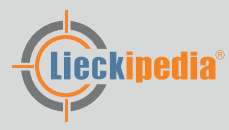

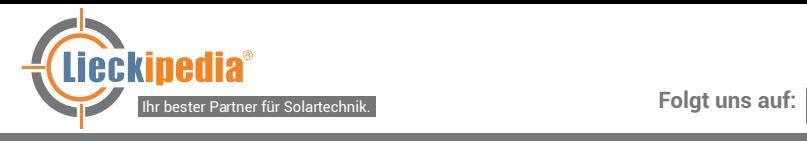

# **Hilfe-Videos**

### **Link zu Hilfe-Videos**

**https://www.youtube.com/watch?v=v8TA1pXGz4M**

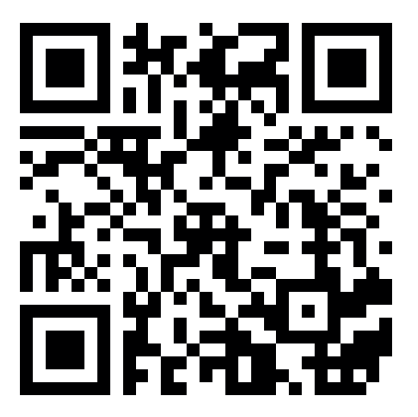

**https://drive.google.com/drive/folders/1- Xw9Lr8fjpKTOduWg3ImbpZGO\_IhG2he?usp=sharing**

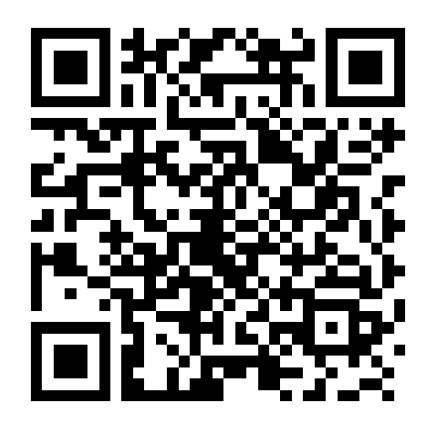

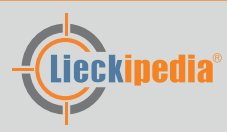

in

l oʻ

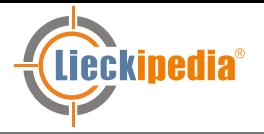

### Impressum

#### **Folgt uns auf:** || हो in

#### **Hauptverwaltung**

**Lieckipedia GmbH** Ukranenstraße 12 17358 Torgelow

Handelsregister: HRB 20872 Registergericht: Amtsgericht Neubrandenburg

**Vertreten durch:** Bryan Lieck

#### **Kontakt**

Telefon: 05734 969 030 Telefax: 05734 969 0329 E-Mail: info@shop-lieckipedia.de

#### **Umsatzsteuer-ID**

Umsatzsteuer-Identifikationsnummer gemäß §27 a Umsatzsteuergesetz: DE322235280

#### **Verantwortlich für den Inhalt nach § 55 Abs. 2 RStV**

Lieckipedia GmbH Bryan Lieck Ukranenstraße 12 17358 Torgelow

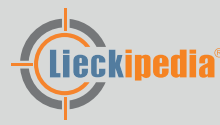